# *Solución del problema impresión de etiquetas de código de barras en SIABUC*

#### **Generalidades:**

Para realizar la impresión de etiquetas con códigos de barras no se requiere una impresora con características especiales, utilice de preferencia una impresora laser o de inyección de tinta de alta resolución, también se recomienda que los números de adquisición cuenten con al menos 4 dígitos.

# **Problema:**

La impresión de las etiquetas de código de barras no se ajusta a los márgenes de la hoja.

# **Causa:**

El problema se debe a dos situaciones,

- 1. Se está utilizando una configuración de papel que no es tamaño carta.
- 2. La mayoría de las impresoras, por default, utilizan sangrado de algunos milímetros (borde en blanco alrededor de la hoja) aun cuando usted utilice un margen 0 (cero) en la configuración de la página.

# **Solución:**

Para resolver el problema es necesario realizar lo siguiente

- 1. Configure en propiedades de la impresora el tamaño de la hoja, debe ser **carta**.
- 2. Realice una prueba de impresión desde SIABUC utilizando **margen 0 (cero)** en una hoja tamaño carta.
- 3. Obtenga la medida del margen de la hoja de etiquetas engomadas y reste el margen de la prueba de impresión.
- 4. Con los datos obtenidos configure las opciones de impresión de SIABUC.

A continuación se describe cada paso

1. *Configure en propiedades de la impresora el tamaño de la hoja.* Asegúrese que la configuración del tamaño de papel de la impresora sea **Carta**, accediendo a las propiedades de la impresora desde Windows, figura 1.

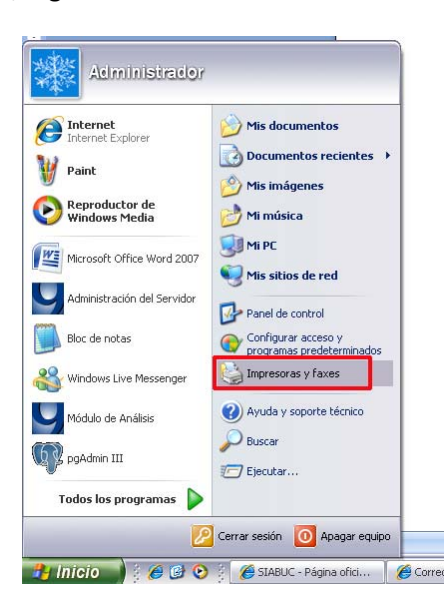

**Figura 1.**

Este documento fue elaborado en el Departamento de SIABUC de la Universidad de Colima, se permite la libre distribución sin fines de lucro.

Posicione el puntero del ratón sobre el ícono de la impresora que utiliza y pulse el botón derecho para desplegar el menú contextual, elija la opción **Propiedades**, figura 2.

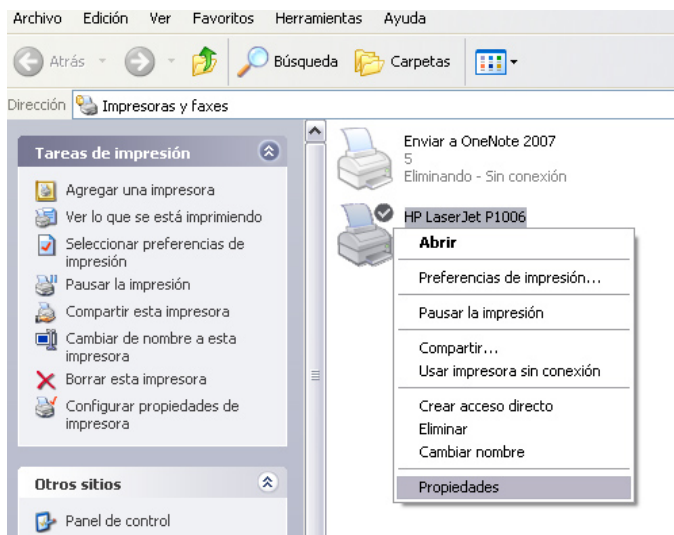

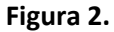

Active la pestaña correspondiente a **Papel/calidad** y seleccione el tamaño **carta** en las **Opciones de papel**, como se muestra en el recuadro rojo de la figura 3. Por último active el botón aceptar para guardar la configuración.

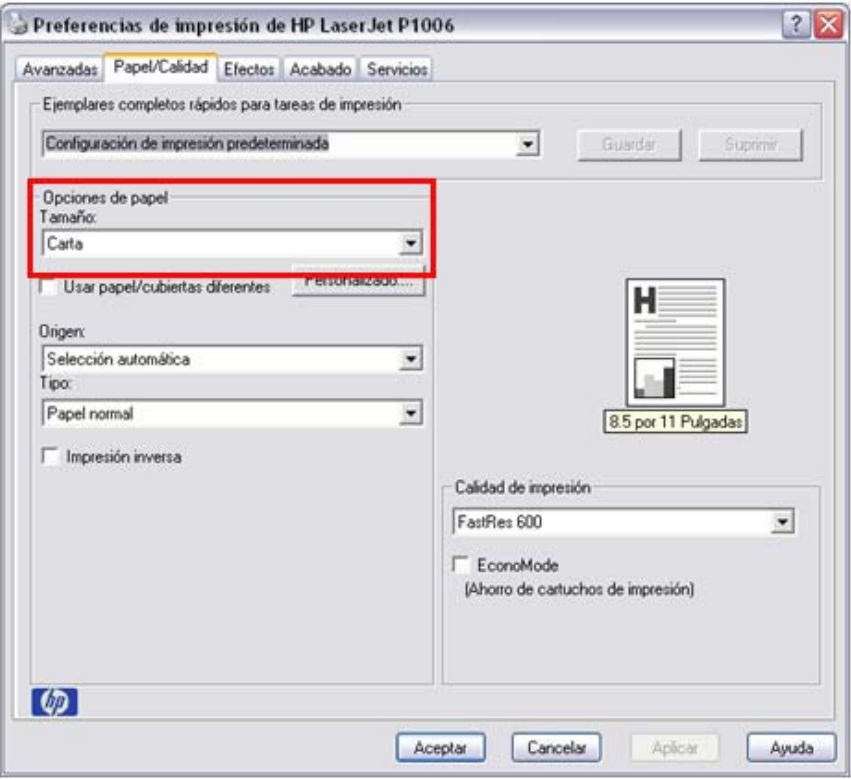

**Figura 3.**

Este documento fue elaborado en el Departamento de SIABUC de la Universidad de Colima, se permite la libre distribución sin fines de lucro.

2. *Realice una prueba de impresión desde SIABUC utilizando margen 0 (cero) en una hoja tamaño carta.* Desde la opción **Impresión de etiquetas con códigos de barras** de SIABUC realice una prueba de impresión de etiquetas con margen 0 (cero), utilice una hoja blanca tamaño carta. Esta prueba se realiza debido a que la impresora (varía en cada modelo) deja un margen por default que debemos considerar al momento configurar las opciones de impresión en SIABUC. En la figura 4 se muestra la configuración con margen 0 encerrada en un recuadro rojo.

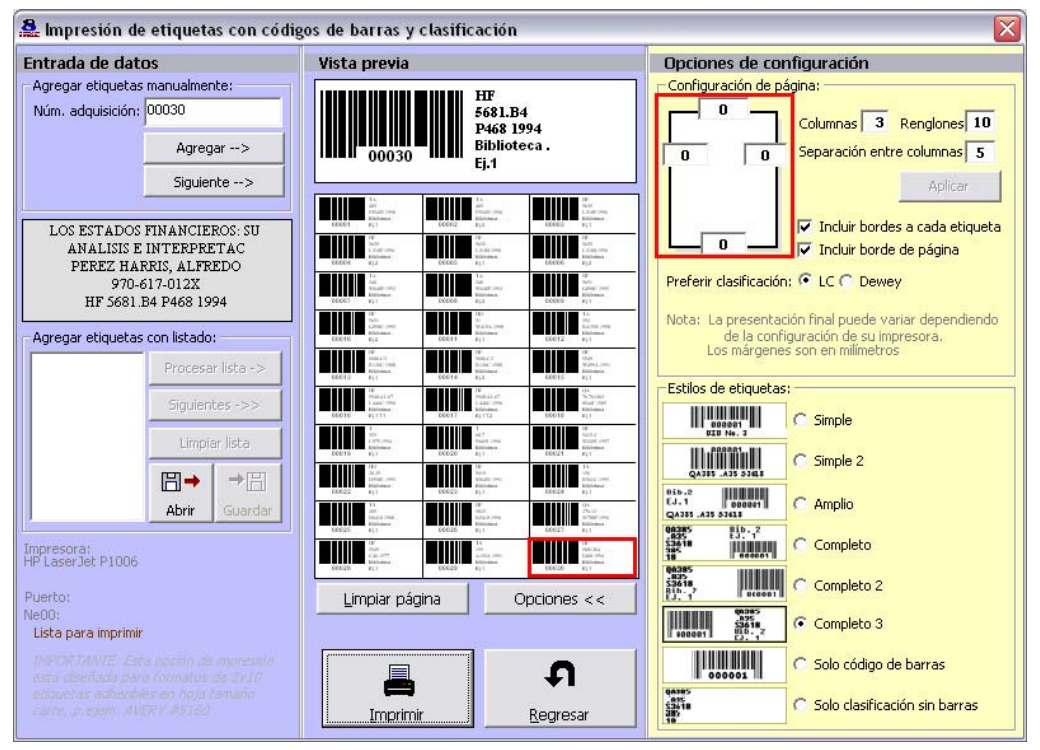

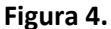

La figura 5 muestra el resultado de la prueba de impresión (impresora HP modelo LaserJet P1006) y se puede apreciar que el margen que deja por default la impresora es:

Margen superior: 4 milímetros

Margen inferior: 2 milímetros

Margen izquierdo: 5 milímetros

Margen derecho: 3 milímetros

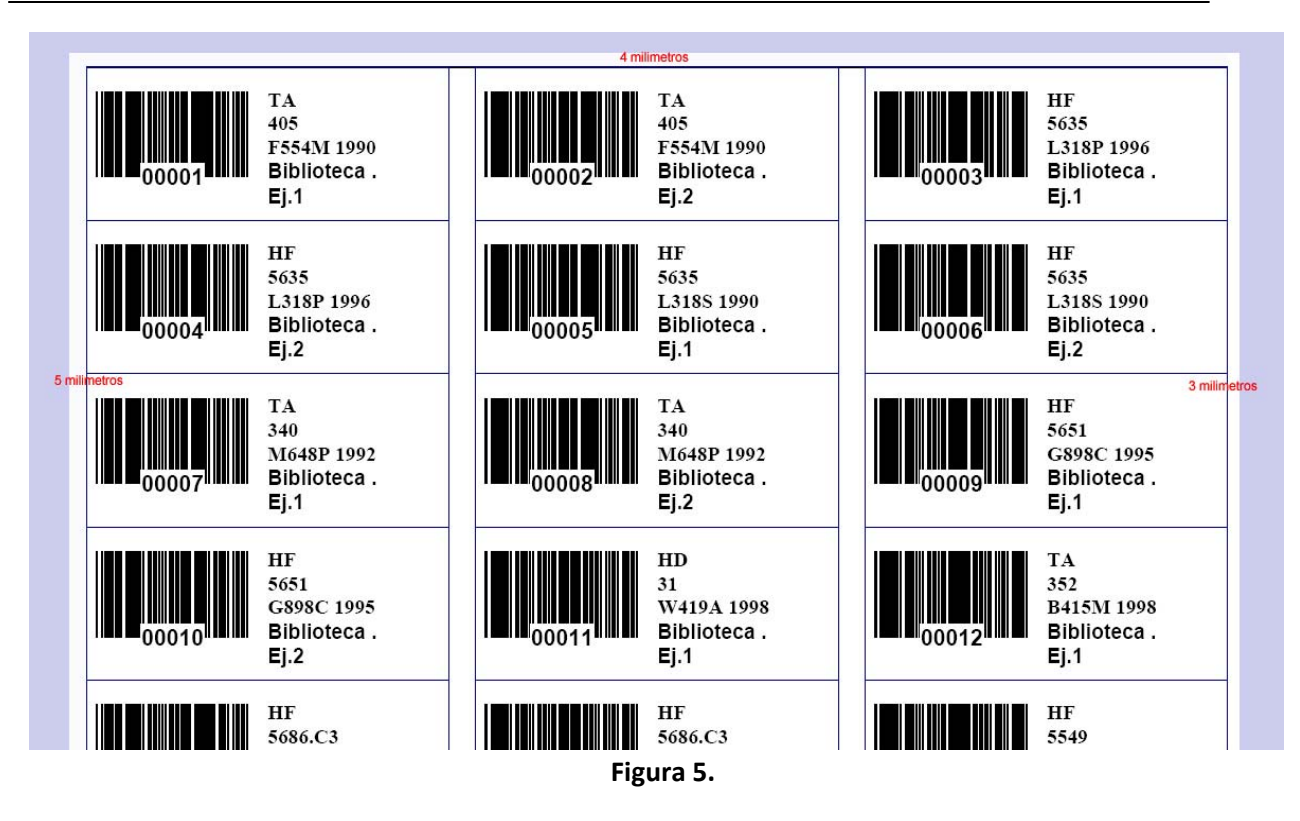

3. *Obtenga la medida del margen de la hoja de etiquetas engomadas y reste el margen de la prueba de impresión*. Tome la medida del margen de la hoja de etiquetas engomadas, incluyendo la separación entre columnas, la figura 6 muestra una hoja con 30 etiquetas marca Avery modelo 5160 y el margen con texto en color rojo.

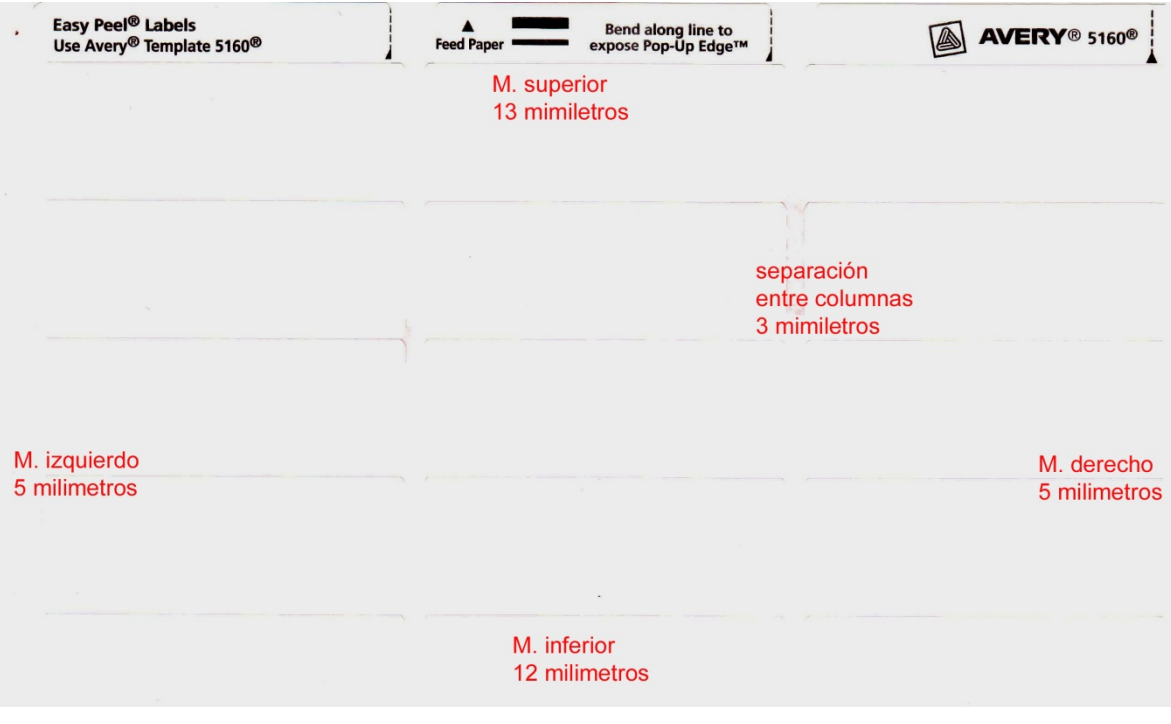

**Figura 6.**

Este documento fue elaborado en el Departamento de SIABUC de la Universidad de Colima, se permite la libre distribución sin fines de lucro.

El siguiente paso es restarle al margen de la hoja de etiquetas engomadas el margen que deja por default la impresora (paso 2) y para efectos de este ejemplo quedaría de la siguiente manera:

![](_page_4_Picture_443.jpeg)

4. *Con los datos obtenidos configure las opciones de impresión de SIABUC.* La última imagen muestra la configuración en las opciones de con los valores obtenidos.

*Nota:* se toma en cuenta la separación entre columnas= 3 milímetros.

![](_page_4_Figure_5.jpeg)

**Figura 7.**

**Obtenga mayor información en http://siabuc.ucol.mx/ o a través del correo electrónico siabuc@ucol.mx**

Universidad de Colima Dirección General de Tecnologías para el Conocimiento Departamento de SIABUC Tel. 01(312)316 11 21 ext. 49004 y 49007